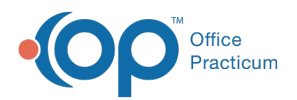

#### Important Content Update Message

 $\epsilon$  (official version 20.0.x) is the certified, 2015 Edition, version of the Office Practicum<br>software. This is displayed in your software (Help tab > About) and in the Help Cen We are currently updating the OP Help Center content for the release of OP 20. OP 20 software. This is displayed in your software (**Help tab > About**) and in the Help Center tab labeled Version 20.0. We appreciate your patience as we continue to update all of our content.

# Batch Print CMS-1500 Forms

Last Modified on 11/19/2019 4:11 pm EST

Version 14.19

## **Overview**

Any claims that are to be dropped to a CMS-1500 form should have that indicated on the Payer Setup table.

 $\left| \mathbf{F} \right|$ **Note**: All queued claims assigned to insurance payers setup for CMS-1500 printing will print. **Utilities > Manage Practice > Insurance Payers**.

### Set CMS-1500 Based Payers

- 1. Click on payer to highlight.
- 2. Click the **Edit** button 2.
- 3. Click on the **Claims Routing** tab.
- 4. Under **Primary Claims Transmission** select **Standard HCFA**.
- 5. Click **Save** to exit.

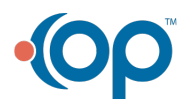

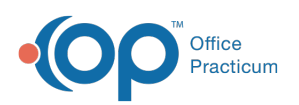

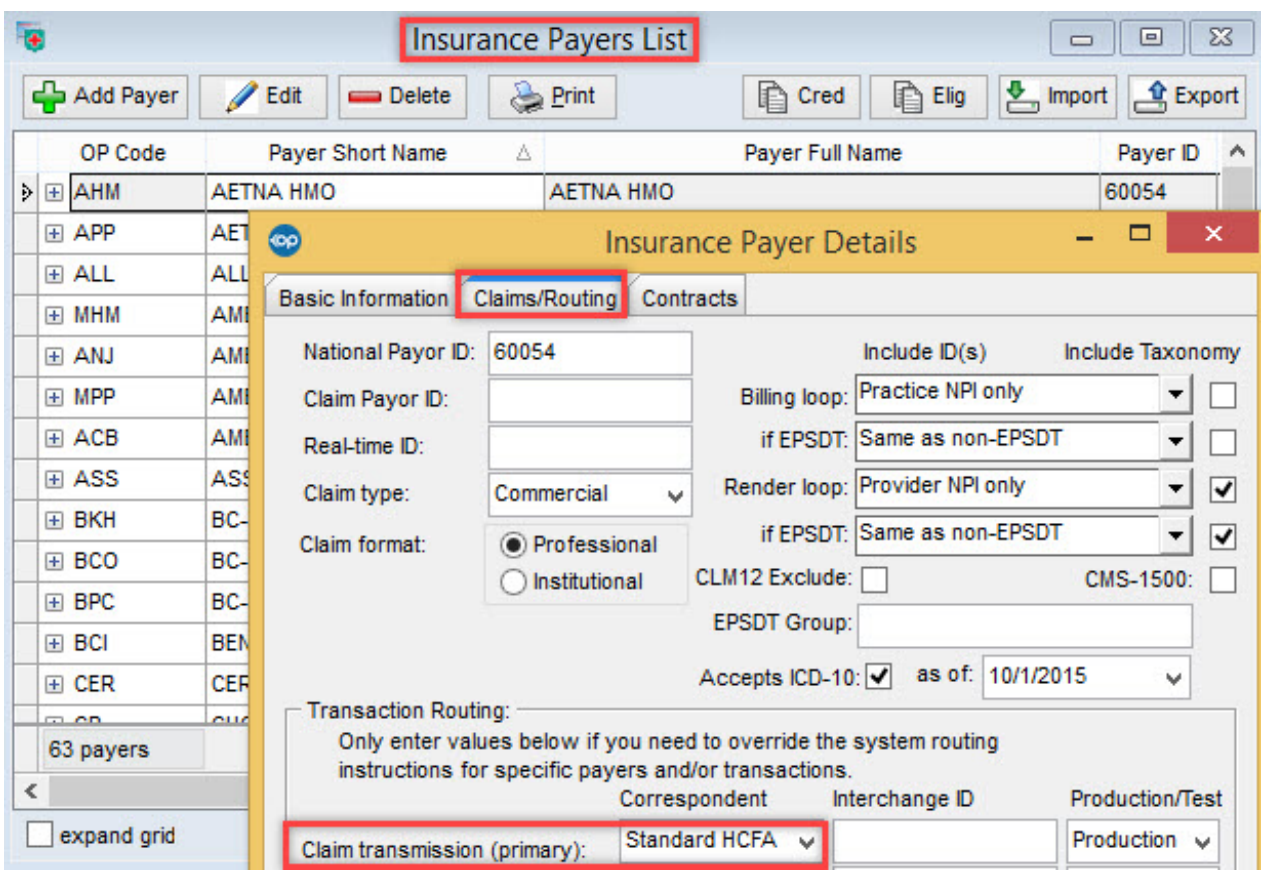

### Batch Print CMS-1500 Forms

- 1. Click the **Billing** button  $\frac{1}{\sinh \theta}$  to open the e-Billing center.
- 2. Click the **Transmit Queue** tab **Q** Transmit Queue .
- 3. Click the **CMS** 1500 button  $\frac{1}{2}$  CMS<sub>1500</sub>.
- 4. Click the **Yes** button when prompted "**Print paper claims for HCFA-based insurance payers**?"

 $\left| \mathbf{F} \right|$ **Note**: Any Claims sitting the Transmit Queue that are set to drop to a CMS-1500 form will be dropped to paper.

Version 14.10

# **Overview**

Any claims that are to be dropped to a CMS-1500 form should have that indicated on the Payer Setup table.

All **queued** claims assigned to insurance payers setup for CMS-1500 printing will print. **Utilities > Manage Practice > Insurance Payers**.

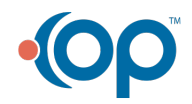

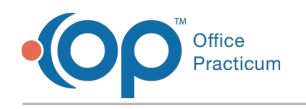

### Set CMS-1500 Based Payers

- 1. Click on payer to highlight.
- 2. Click the **Edit** button 2.
- 3. Click on the **Claims Routing** tab.
- 4. Under **Primary Claims Transmission** select **Standard HCFA**.
- 5. Click **Save** to exit.

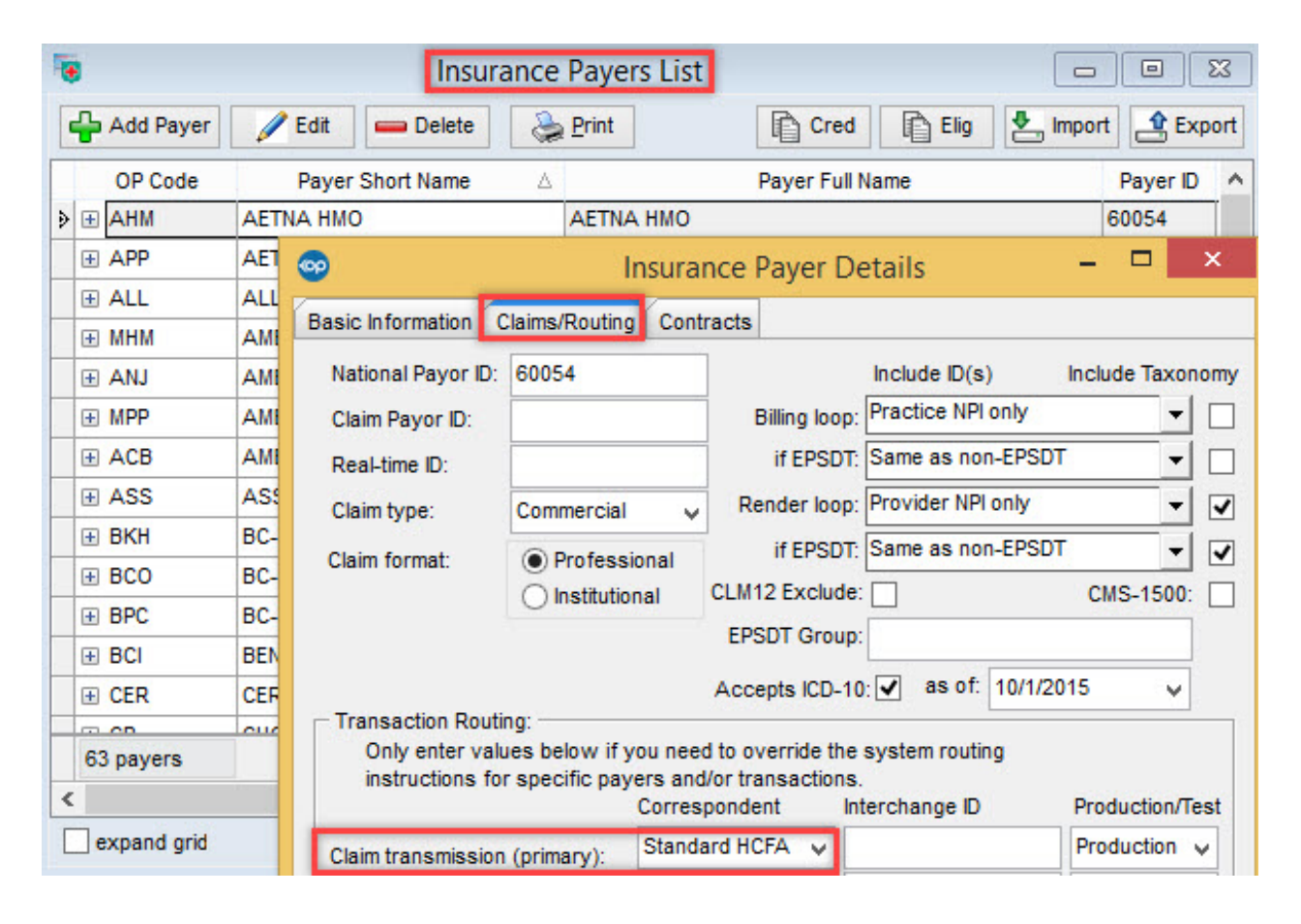

#### Batch Print CMS-1500 Forms

- 1. Click on the **Billing** button  $\frac{1}{\text{Billing}}$  to open the e-Billing center.
- 2. Click on the **Transmit Queue** tab **&** Transmit Queue .
- 3. Click on the CMS 1500 button CMS 1500.
- 4. Click **Yes** when prompted "**Print paper claims for HCFA-based insurance payers**?"

**Note**: Any claims sitting the Transmit Queue that are set to drop to a CMS-1500 form will be dropped to paper.

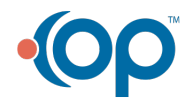